# **Werkstättenlaborprotokoll**

#### **Übung: Eagle und Ätzen**

durchgeführt von:

**Name: Ing. Dominik Duhs**

**Klasse: 4BHETR Datum: 20.01.2009**

**Betreuer: Prof. - Bewertung:** 

#### **!!Hinweis!!**

*Hier wird oft der Ausdruck "Schematik" oder "Schematic" verwendet. Eigentlich wird es ja Stromlaufplan bzw. Schaltbild genannt, daher bitte nicht verwirren lassen. Es wurde absichtlich das Wort "Schematik" verwendet, weil es Eagle selber in v4.16r1 so nannte.*

 $\_$ Dominik Duhs

#### **Inhaltsverzeichnis**

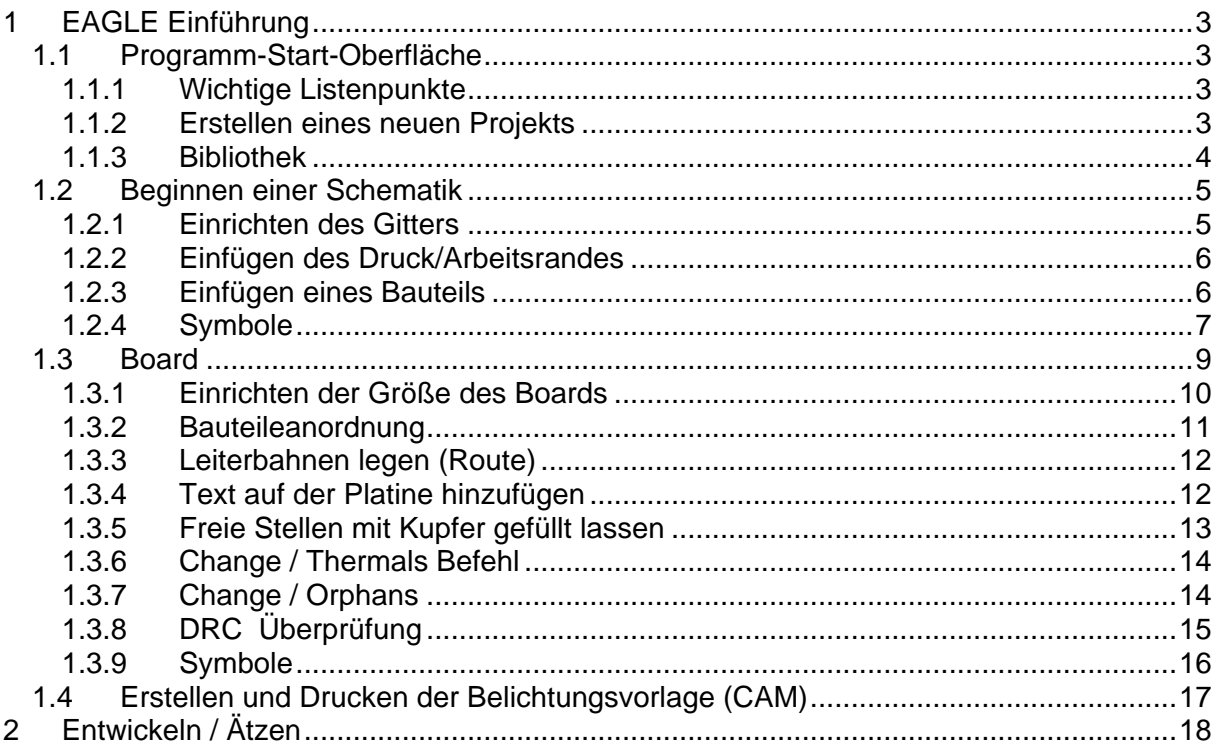

# <span id="page-2-0"></span>*1 EAGLE Einführung*

EAGLE (**E**infach **A**nzuwendender **G**rafischer **L**ayout-**E**ditor) ist ein Zeichenprogramm für Leiterplatten.

# <span id="page-2-1"></span>*1.1 Programm-Start-Oberfläche*

# <span id="page-2-2"></span>**1.1.1 Wichtige Listenpunkte**

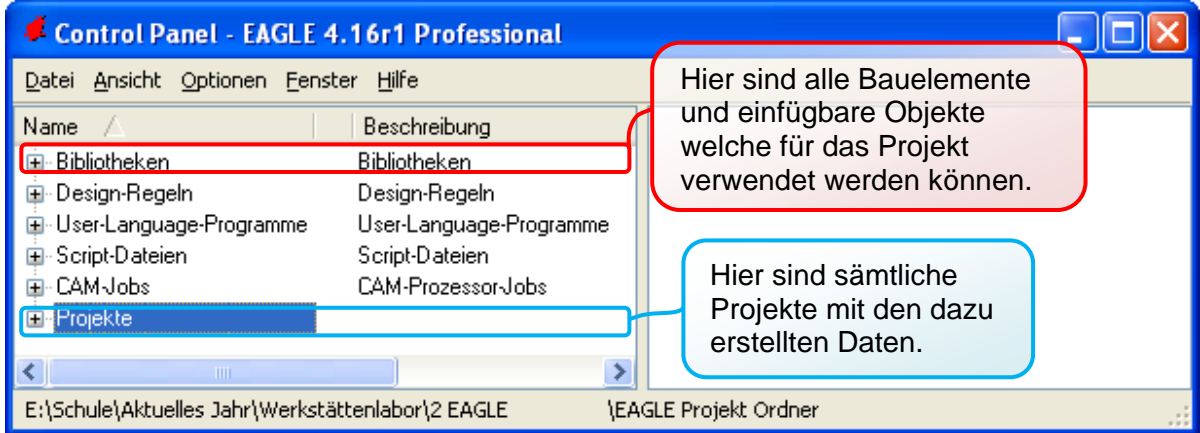

# <span id="page-2-3"></span>**1.1.2 Erstellen eines neuen Projekts**

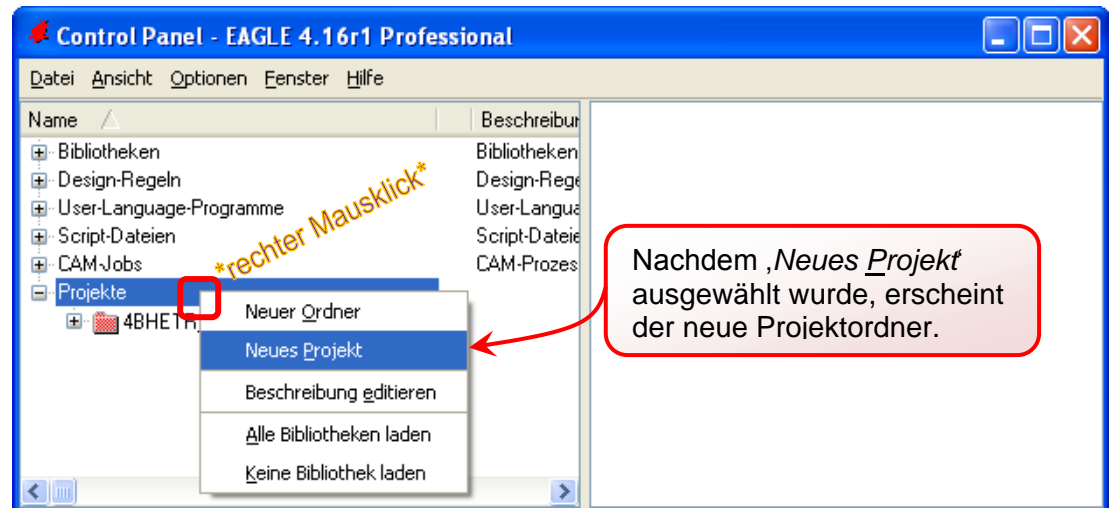

# <span id="page-3-0"></span>**1.1.3 Bibliothek**

#### **Beispiel: Widerstand**

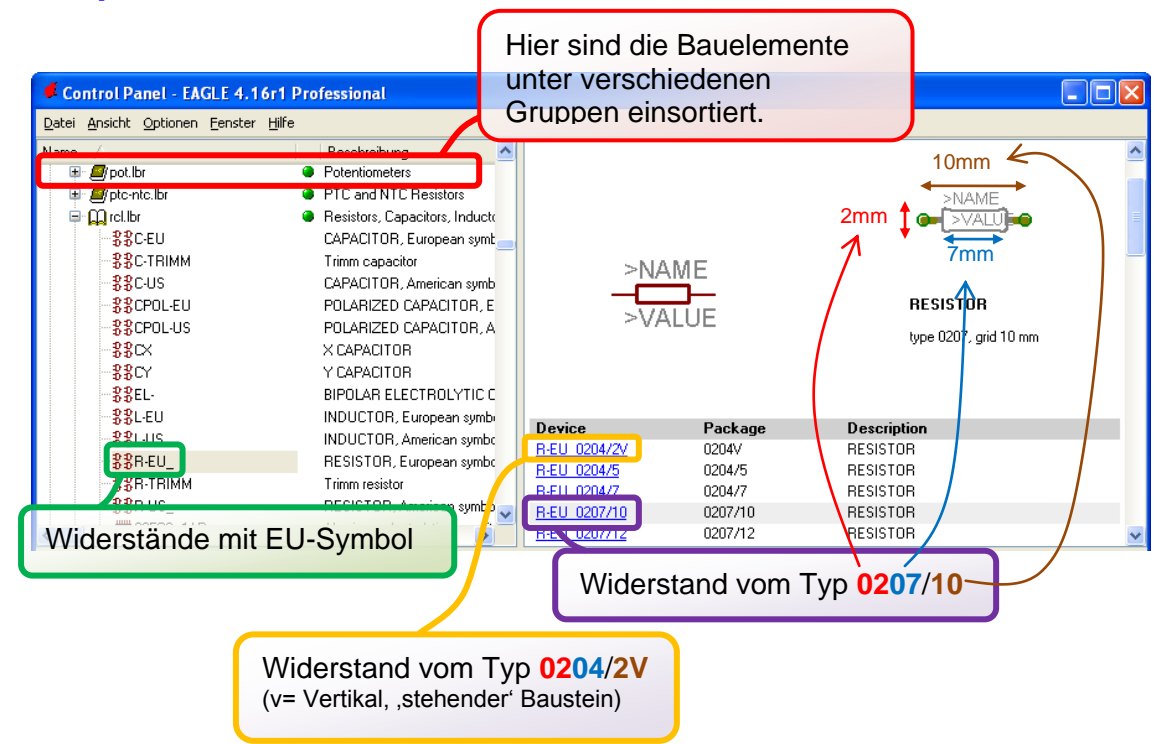

#### **Beispiel: 'Stehender' Kondensator**

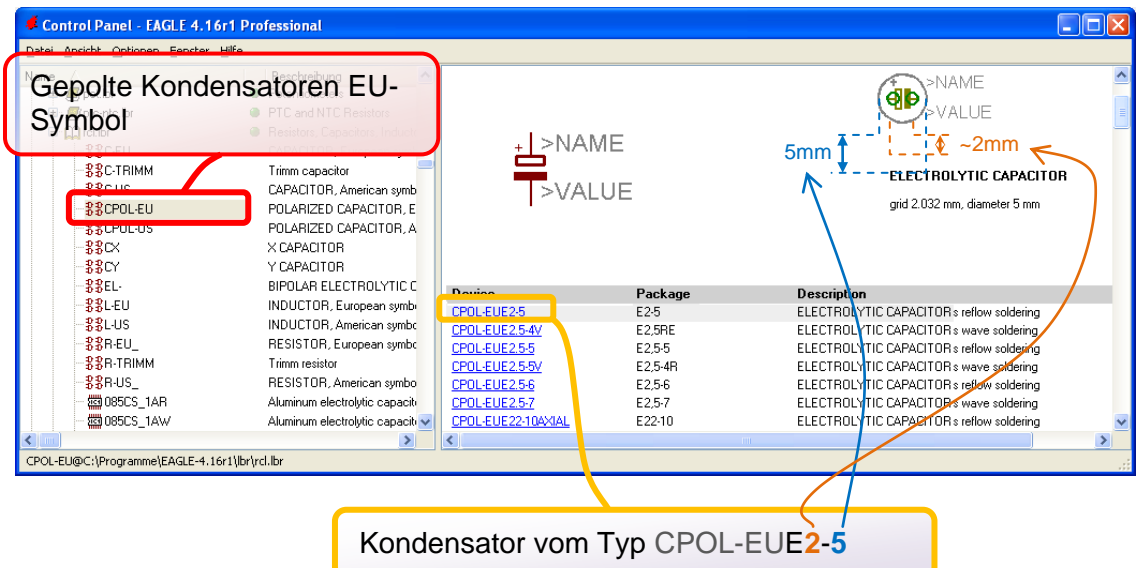

# <span id="page-4-0"></span>*1.2 Beginnen einer Schematik*

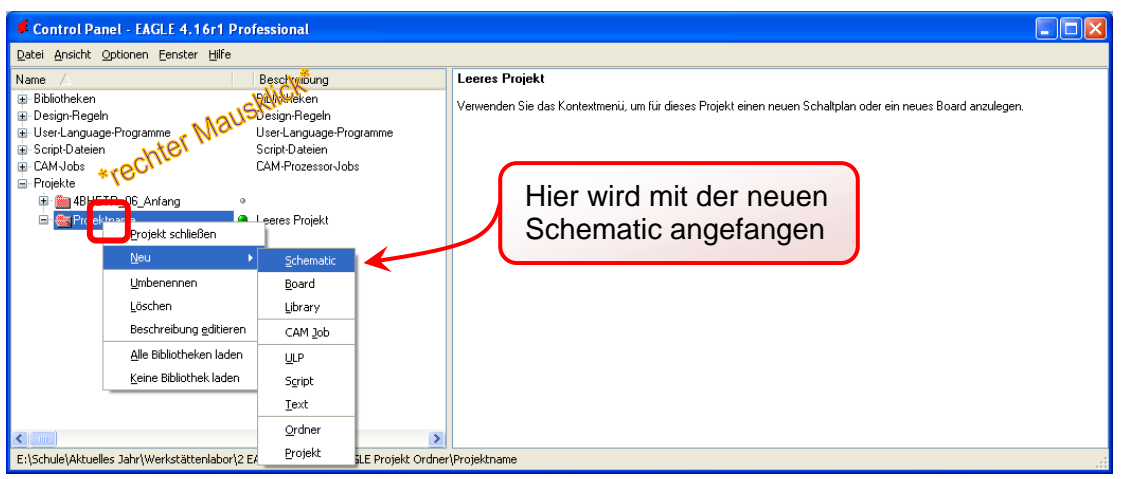

## <span id="page-4-1"></span>**1.2.1 Einrichten des Gitters**

Im Gittermenü gehört die "Gitter Anzeige' auf "Ein' und der Raster kann nach Belieben auf 'mm' umgestellt werden (Standartwert: 2,54 mm/0,01 Zoll).

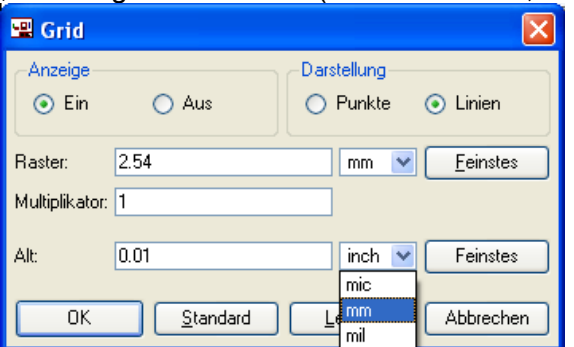

Danach ist auf der Oberfläche das Gitternetz eingeblendet.

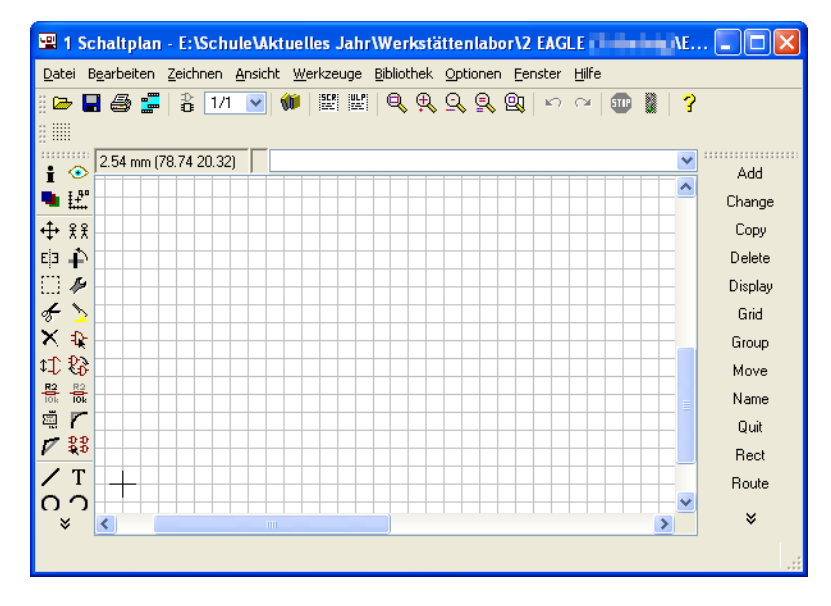

Seite 5 von 18

# <span id="page-5-0"></span>**1.2.2 Einfügen des Druck/Arbeitsrandes**

Unter dem Hauptprogramm unter Bibliotheken sind auch die Layouts und Ränder gespeichert.

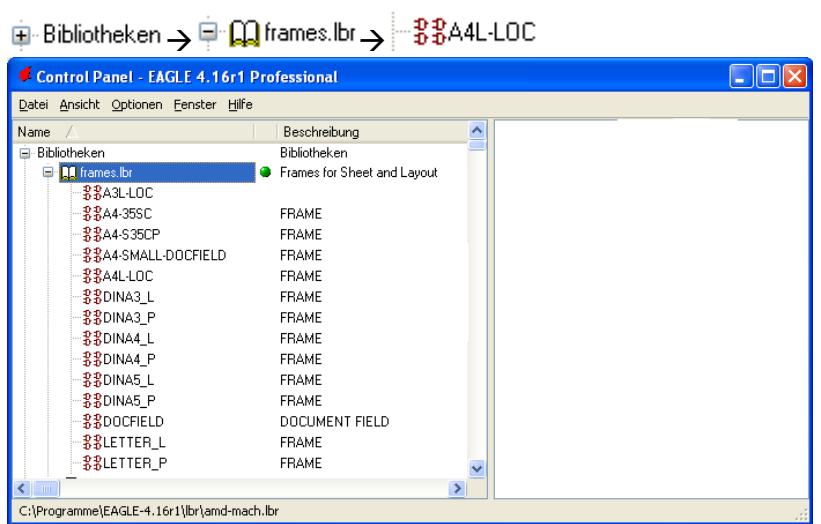

Danach wenn der gewünschte Rand ausgewählt wurde, drückt man auf '*ADD*' um es in die Schematik einzufügen.

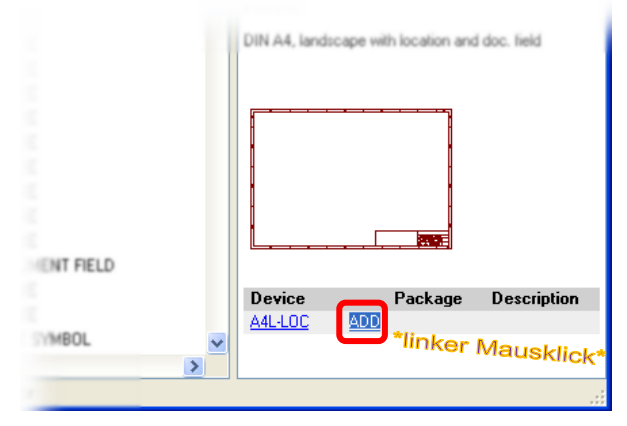

## <span id="page-5-1"></span>**1.2.3 Einfügen eines Bauteils**

Dies Funktioniert genauso wie das Einfügen eines Randes. (z.B.: SolPad MCS08)

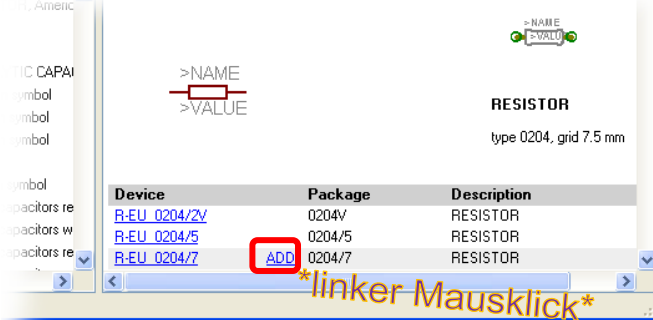

# <span id="page-6-0"></span>**1.2.4 Symbole**

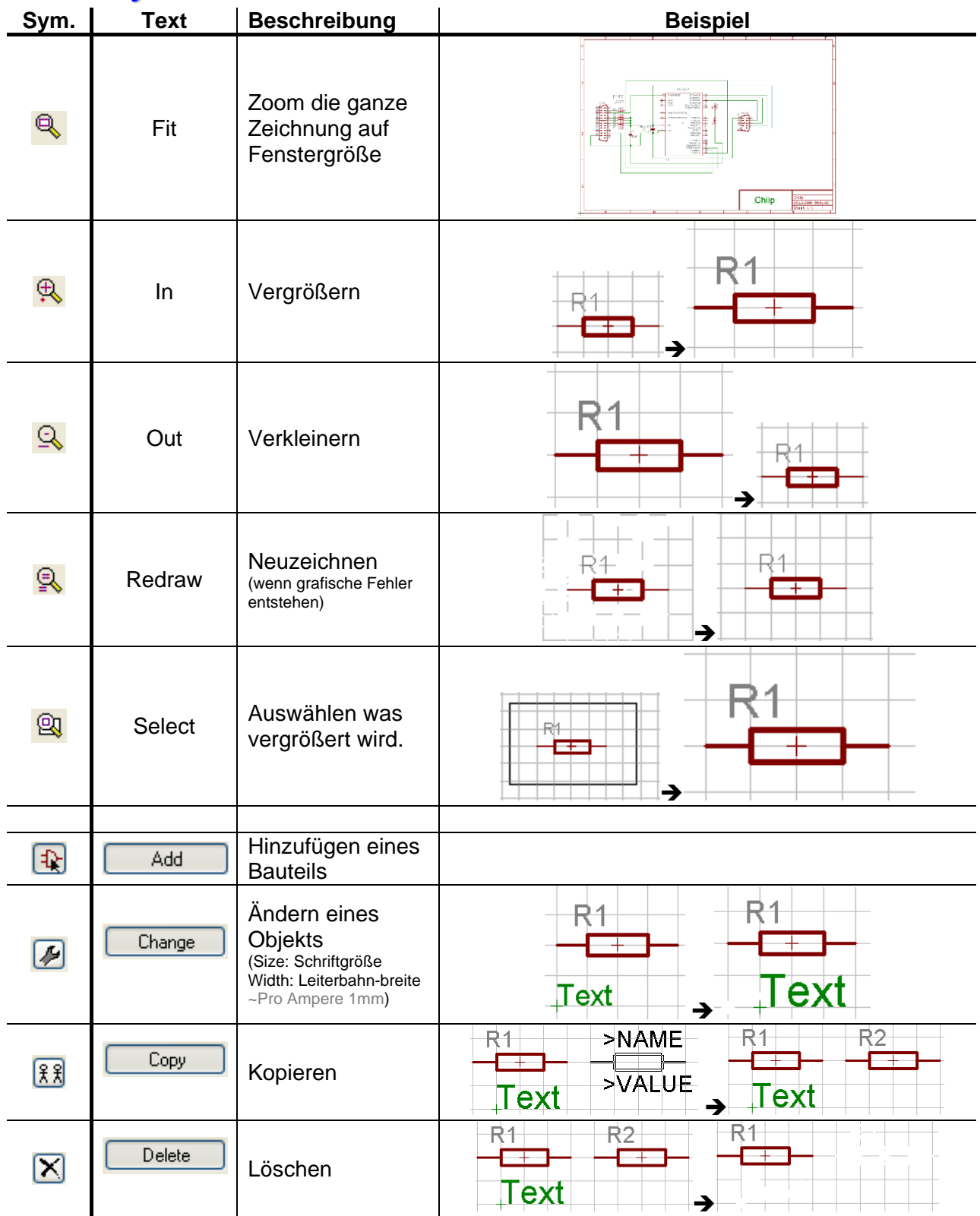

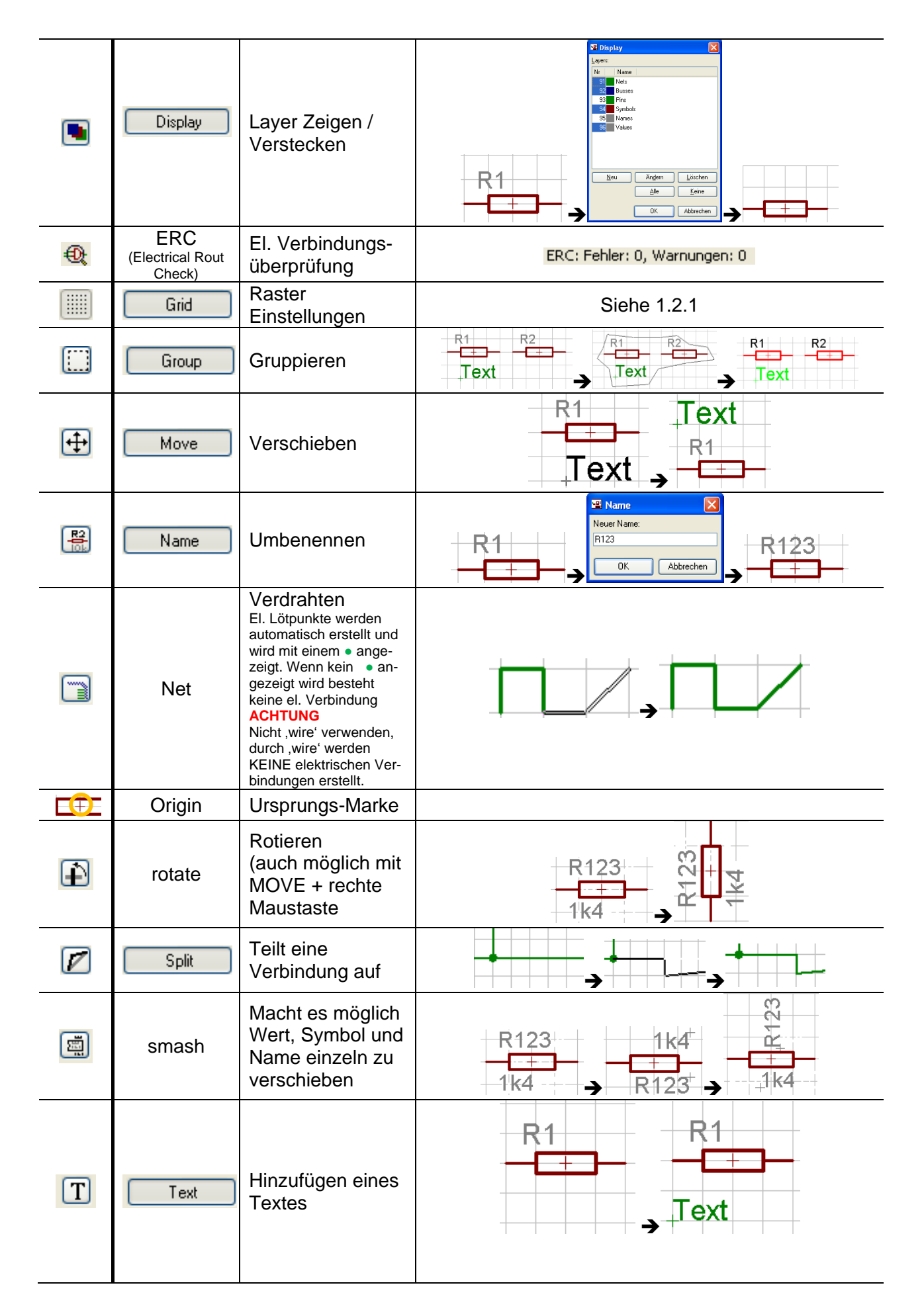

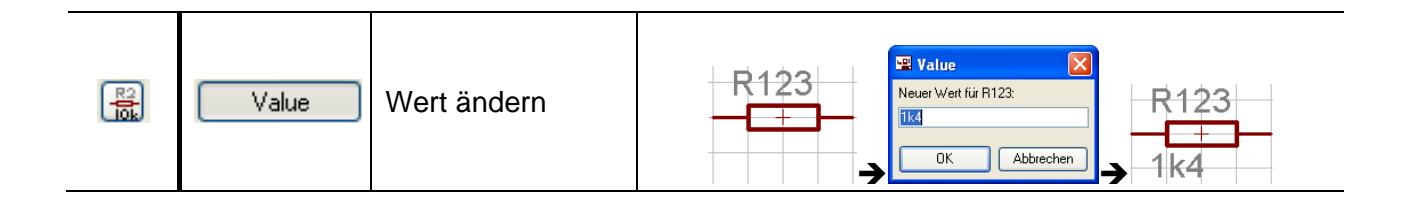

# <span id="page-8-0"></span>*1.3 Board*

Das Board wird mittels dem '*Board*'-Symbol aus der jeweiligen Schematik erstellt. Dies erfolgt allerdings nur wenn der ERC-Test keinen Fehler entdeckt.

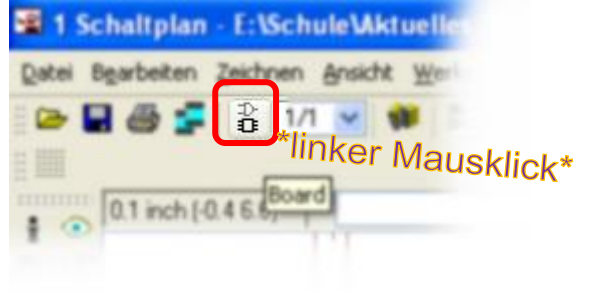

#### **Beispiel eines neu erstellten Board**

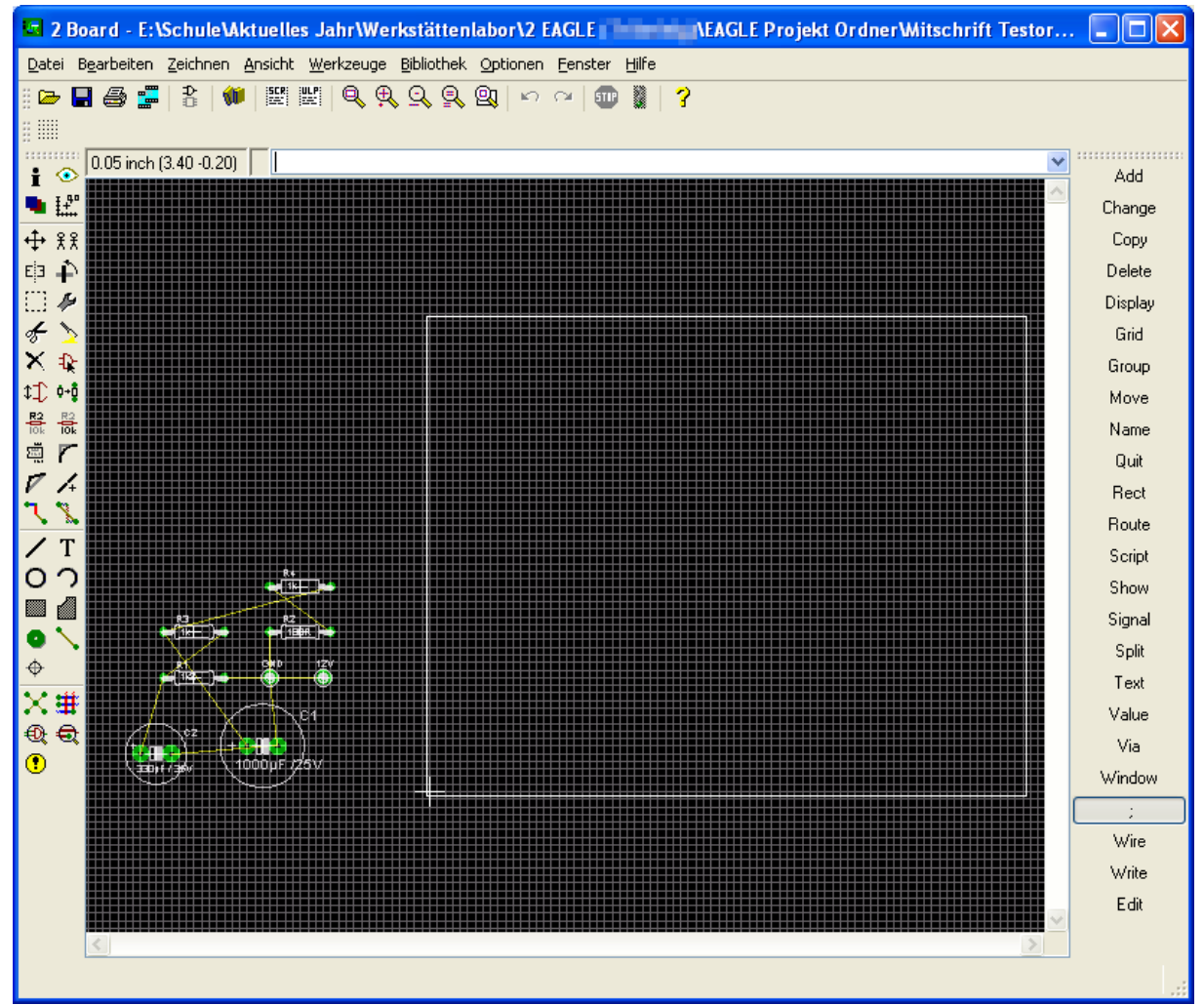

## <span id="page-9-0"></span>**1.3.1 Einrichten der Größe des Boards**

Zuerst muss das Board an die jeweilige Größe angepasst werden. Hierzu wird in der Rasteroption **der Wert 1.27 mm (0.05 inch)** auf 1mm geändert.

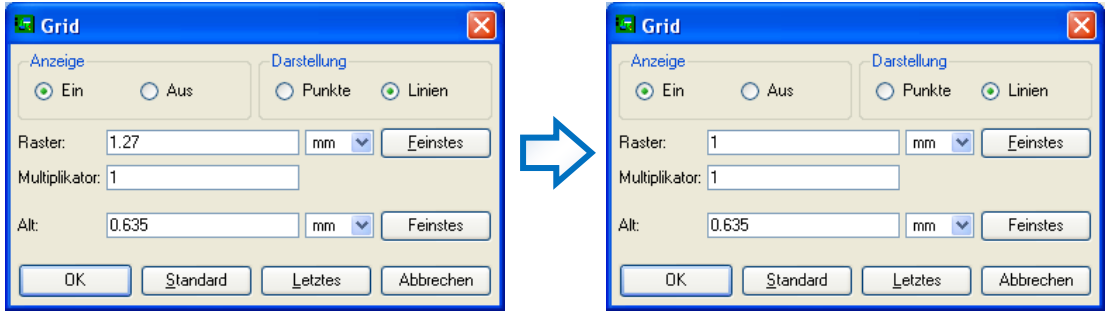

#### **WICHTIG!!!**

Die Bauteile dürfen nun *NICHT* berührt werden, da diese dann nicht mehr dem original 1.27mm Gitter entsprechen und zurücksetzten ist dann nicht möglich.

Die vordefinierte Linien werden mittels , Delete' gelöscht. Mit dem Befehl , Wire' M wird die neue Linie gezogen.

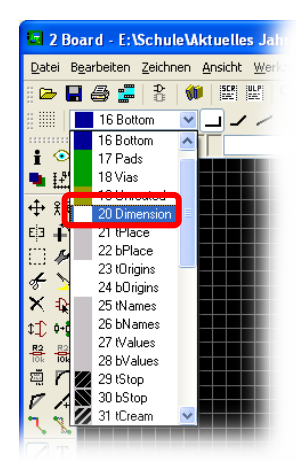

Bevor jedoch die Linie gezogen werden kann, muss der Layer auf '*20 Dimension*' geändert werden.

Einige Layererklärungen:  $tPlace = (top) Objectte$  $tName = (top) Name$  $tValues = (top)$  Werte tOrigins = (top) das + Kreuz für das Bauteilenverschieben tStop = Lötstopmaske (Kupferleitungen werden zum Schluss Lackiert tGlue = SMD-Kleber

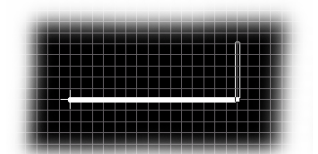

Nun kann die Begrenzungslinie in der gewünschten Größe und Form ziehen.

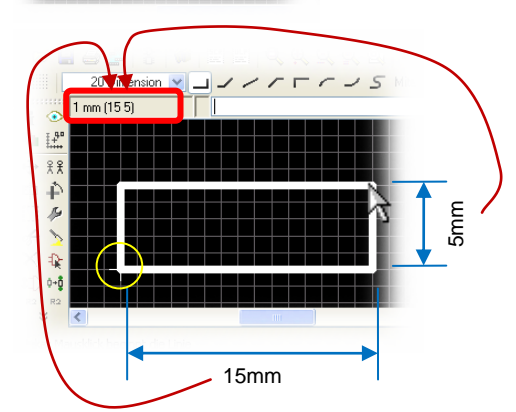

Links oben ist ein Koordinatensystem welcher beim Origin den Nullpunkt hat

Danach gehört das Raster wieder auf 1.27mm zurückgestellt.

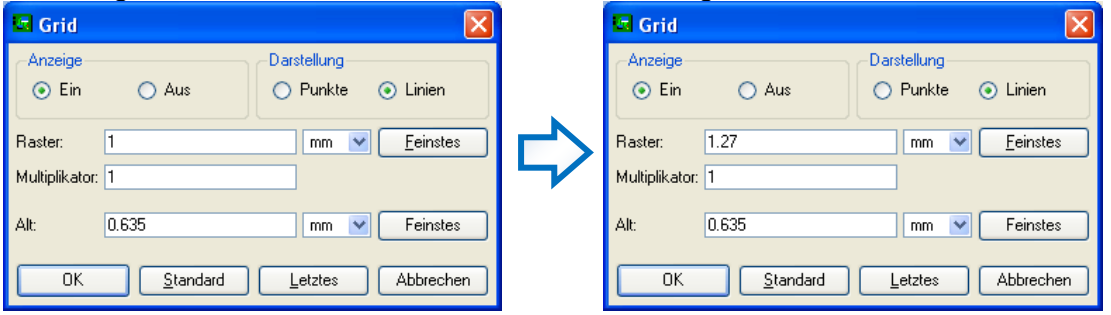

## <span id="page-10-0"></span>**1.3.2 Bauteileanordnung**

Nun kann man die Bauteile entsprechend der gelben ,Luftleitungen' legen.

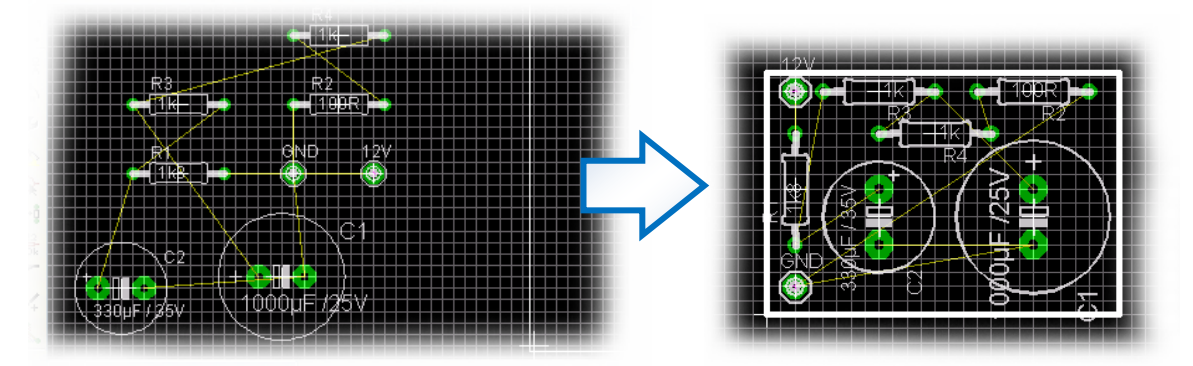

#### **Display**

Wenn die Textbeschriftung und die Werte Stören, kann man mittels **Display** die verschiedenen Layers ein- & ausblenden.

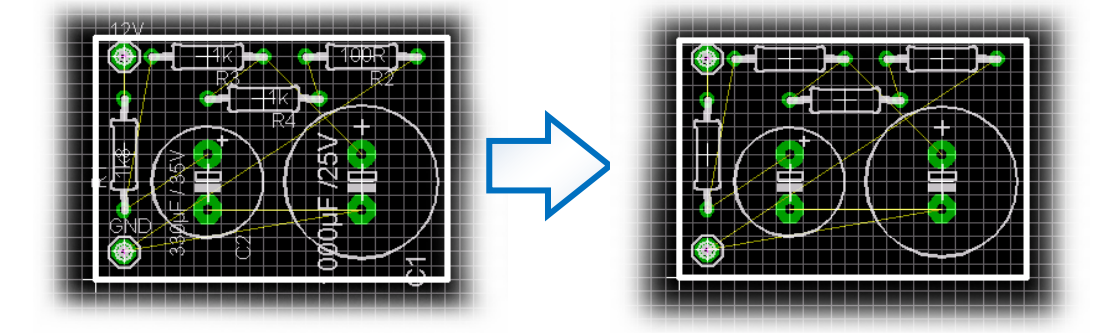

#### **Ratsnest**

Ratsnest **berechnet aus den gelben Luftleitungen die kürzesten el. Luftleitungen.** 

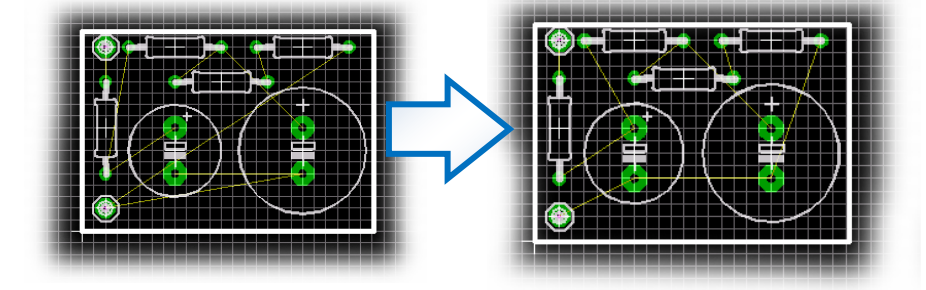

# <span id="page-11-0"></span>**1.3.3 Leiterbahnen legen (Route)**

#### Mittels Route  $\Box$  werden die el. Leiterbahnen gelegt.

(Wenn möglich soll die Dicke der Leitungen innerhalb der Schule auf ~0,8 gestellt werden und der Layer gehört auf  $\sqrt{168}$  attem  $\sqrt{ }$ ).

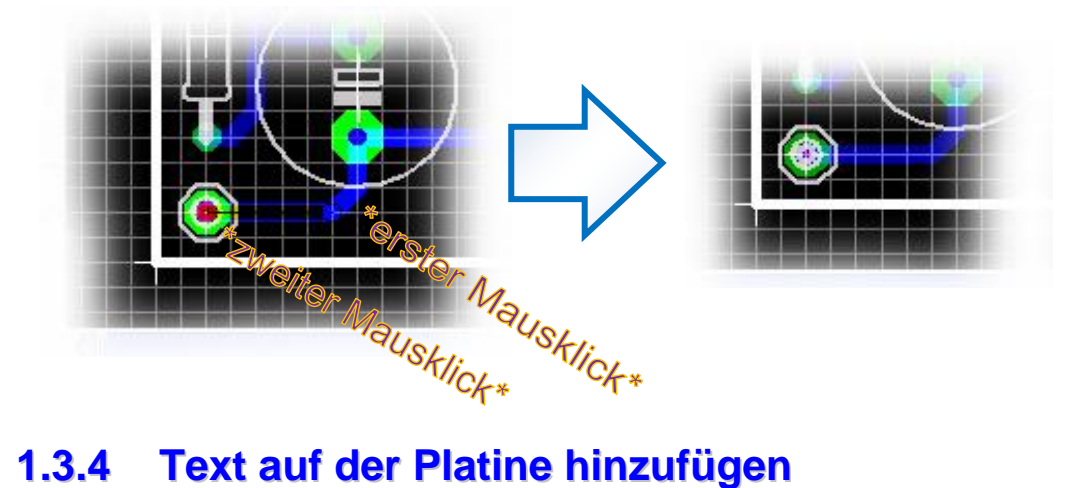

<span id="page-11-1"></span>Um auf der Platine einen Text zu sehen, muss zunächst das Symbol ,Text' I verwendet werden. Der folgende Text wird dann eingegeben. Es muss der **Labulation V** Layer benutzt werden.

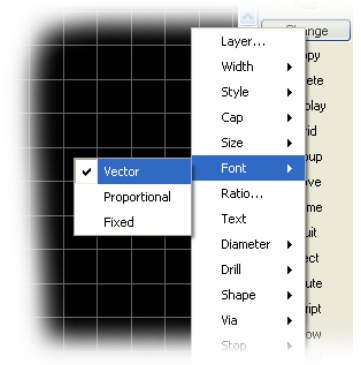

Der Font-Type muss auf Vektor gestellt werden.

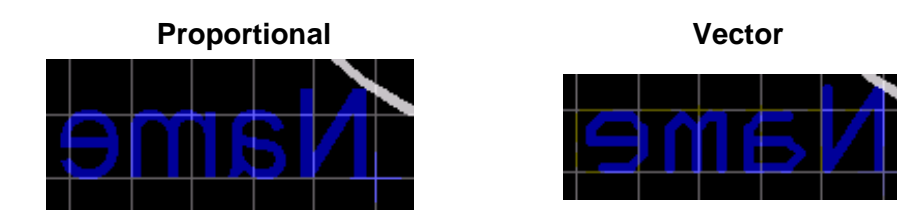

#### **Ratio…**

Das Ratio… gibt das Verhältnis von Buchstabengröße zu Strichstärke (auf dt.: Die Vektorstrichbreite wird größer).

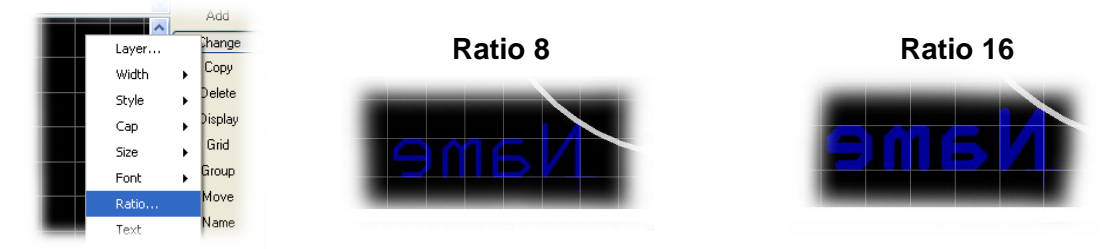

## <span id="page-12-0"></span>**1.3.5 Freie Stellen mit Kupfer gefüllt lassen**

Damit beim Ätzen nicht zu viele Ressourcen verschwendet werden, können die freien Stellen mit Kupfer gefüllt werden.

Als erstes gehört das Symbol 'Polygon' ausgewählt. Hierbei wird wiederum auf den Layer **16 Bottom v** geachtet.

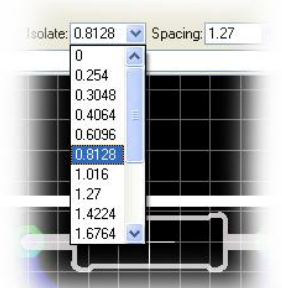

Die Isolation gehört auch auf 0,8128 gestellt.

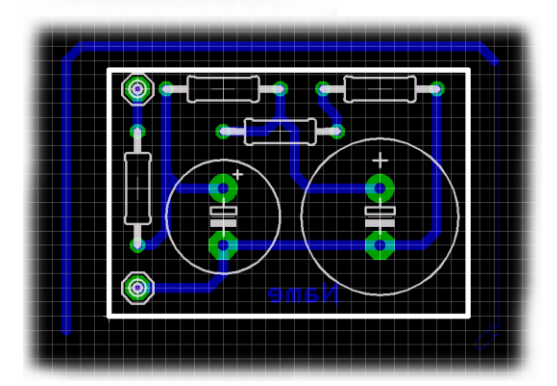

Daraufhin muss man das gesamte Board mit dem Polygon umranden.

Es ist nun mittels Ratsnest M möglich das Polygon auszufüllen und isolierte Bereiche werden automatisch mit der dicke von ~0,8 erstellt.

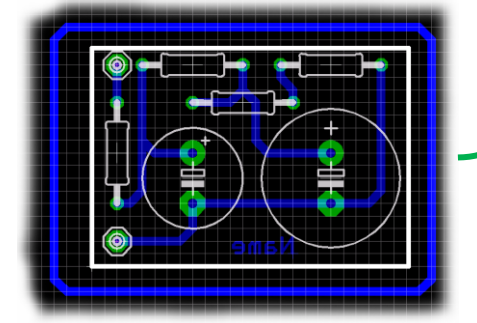

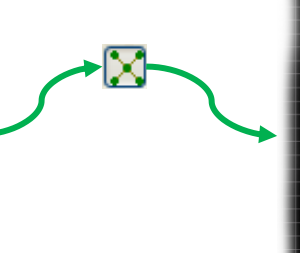

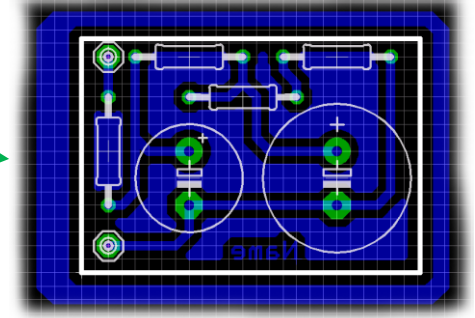

#### **Kupferfläche erstellen**

Wenn die Masse denselben Namen hat wie die Kupferfläche (bzw. das dazugehörige Polygon), dann wird eine flächenüberdeckende Masse erstellt.

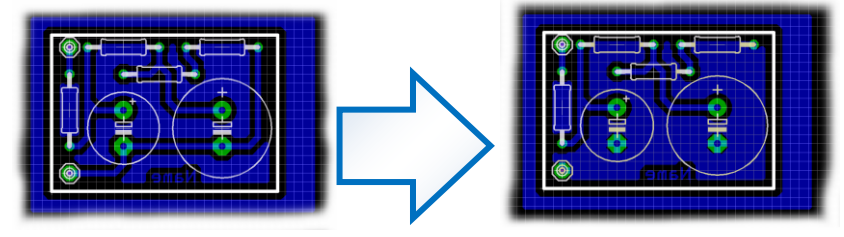

## <span id="page-13-0"></span>**1.3.6 Change / Thermals Befehl**

Der Befehl ,Thermals' macht aus einer vier Fach verbundenen Lötaugenverbindung ein reines Bohrloch.

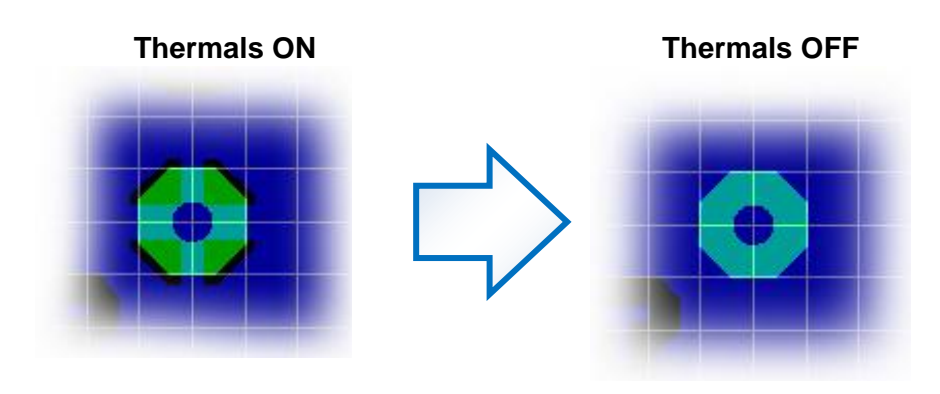

# <span id="page-13-1"></span>**1.3.7 Change / Orphans**

Der Befehl , Orphans' kann unverbundene Kupferflächen entfernen bzw. übriglassen.

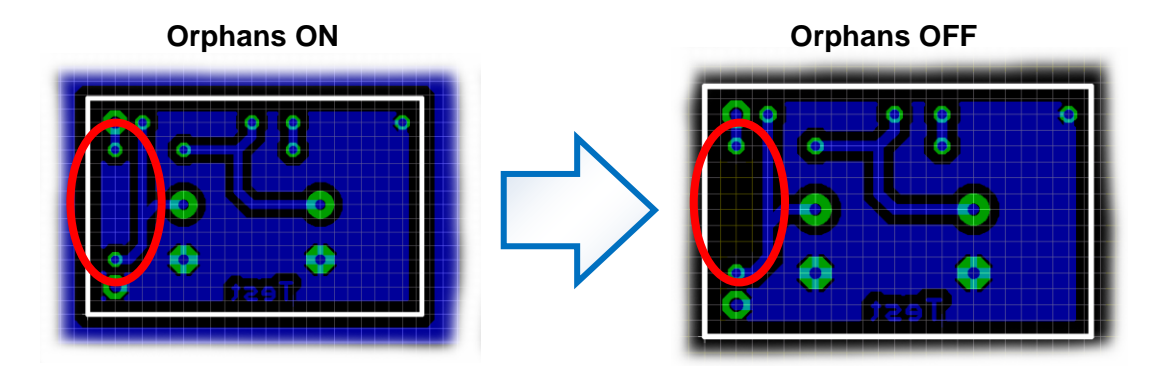

# <span id="page-14-0"></span>**1.3.8 DRC Überprüfung**

#### **(Design Rule Check)**

Mittels der DRC & kann EAGLE überprüfen, ob die Bauteile und die Leitungen der Überprüfung gerecht sind, daher ob es mit den jeweiligen Fertigungseigenschaften (welche in den DRC-Routinen gespeichert sind) möglich ist dieses Board herzustellen.

#### **Eigene DRC Laden**

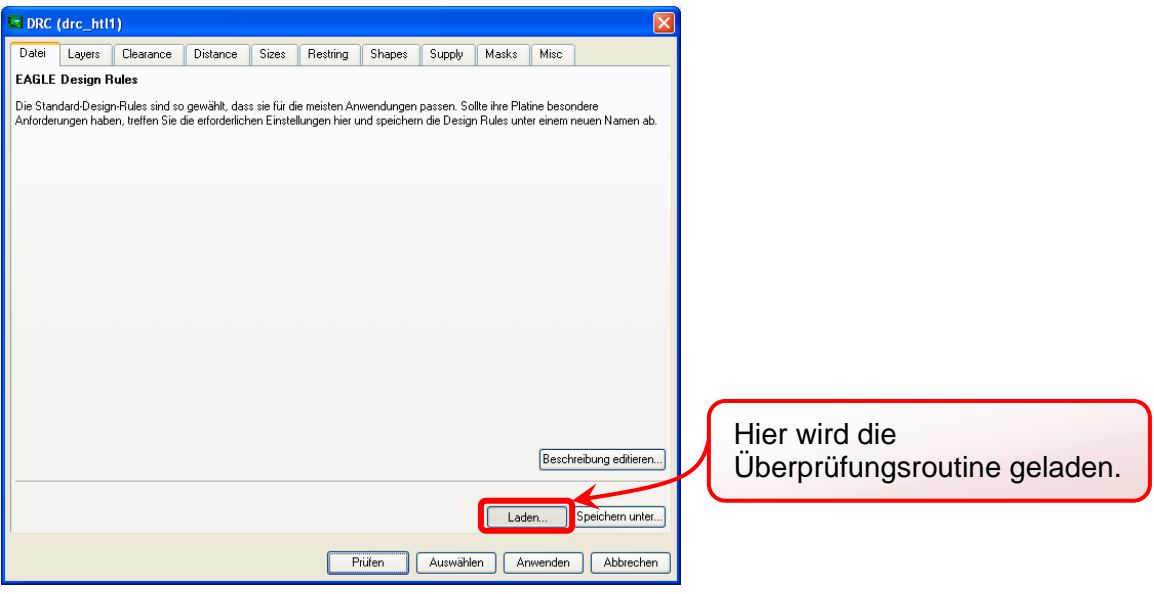

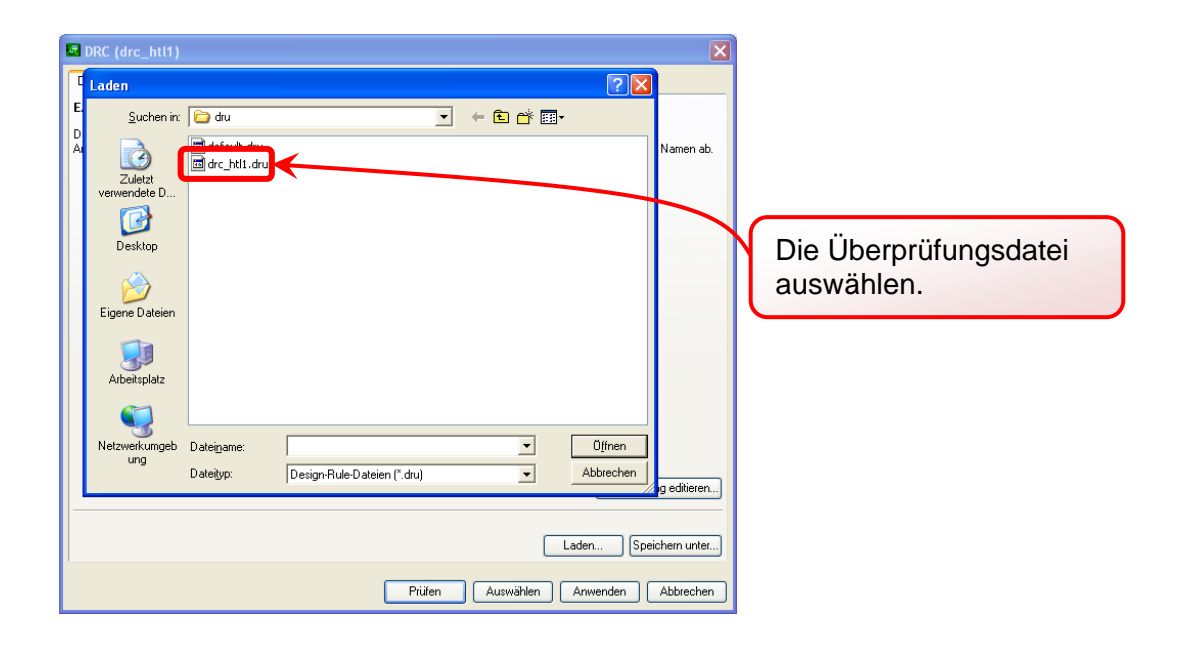

# <span id="page-15-0"></span>**1.3.9 Symbole**

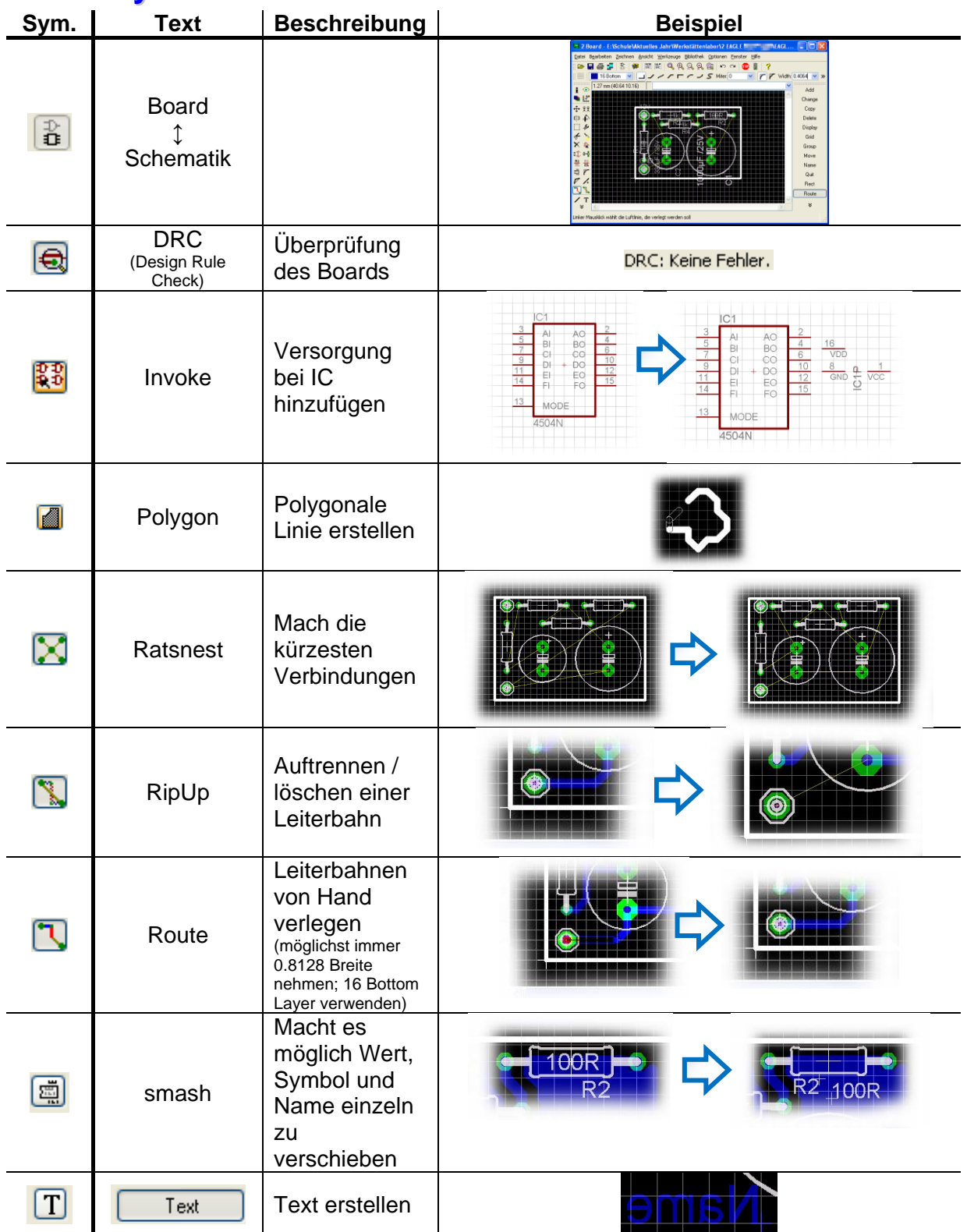

## <span id="page-16-0"></span>*1.4 Erstellen und Drucken der Belichtungsvorlage (CAM)*

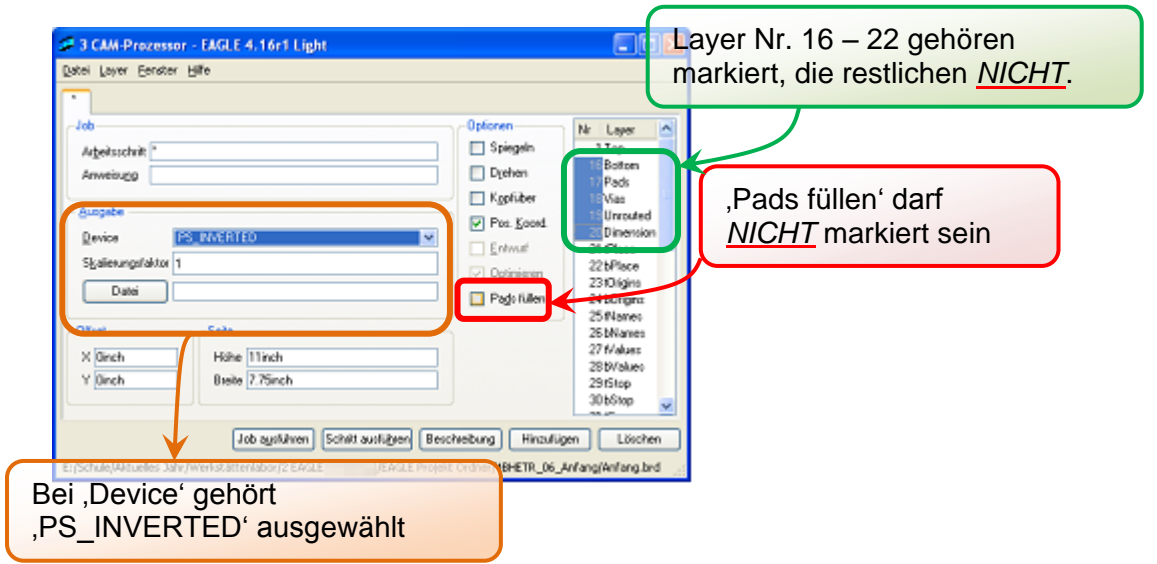

#### **Standardeinstellungen des CAM-Prozessors**

Danach muss man auf 'Job ausführen' drucken und die auszudruckende Datei wird erstellt.

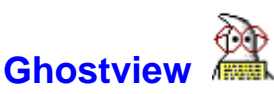

Diese soeben mit dem Cam erstellte Datei öffnet und druckt man nun mit dem GhostViewer.

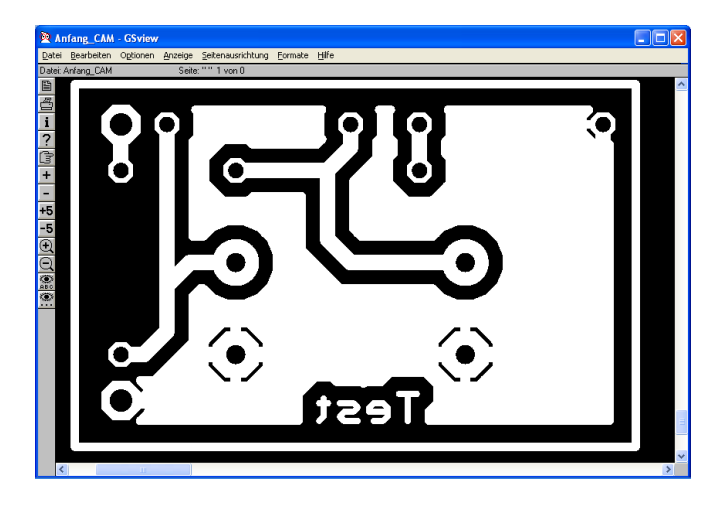

# <span id="page-17-0"></span>*2 Entwickeln / Ätzen*

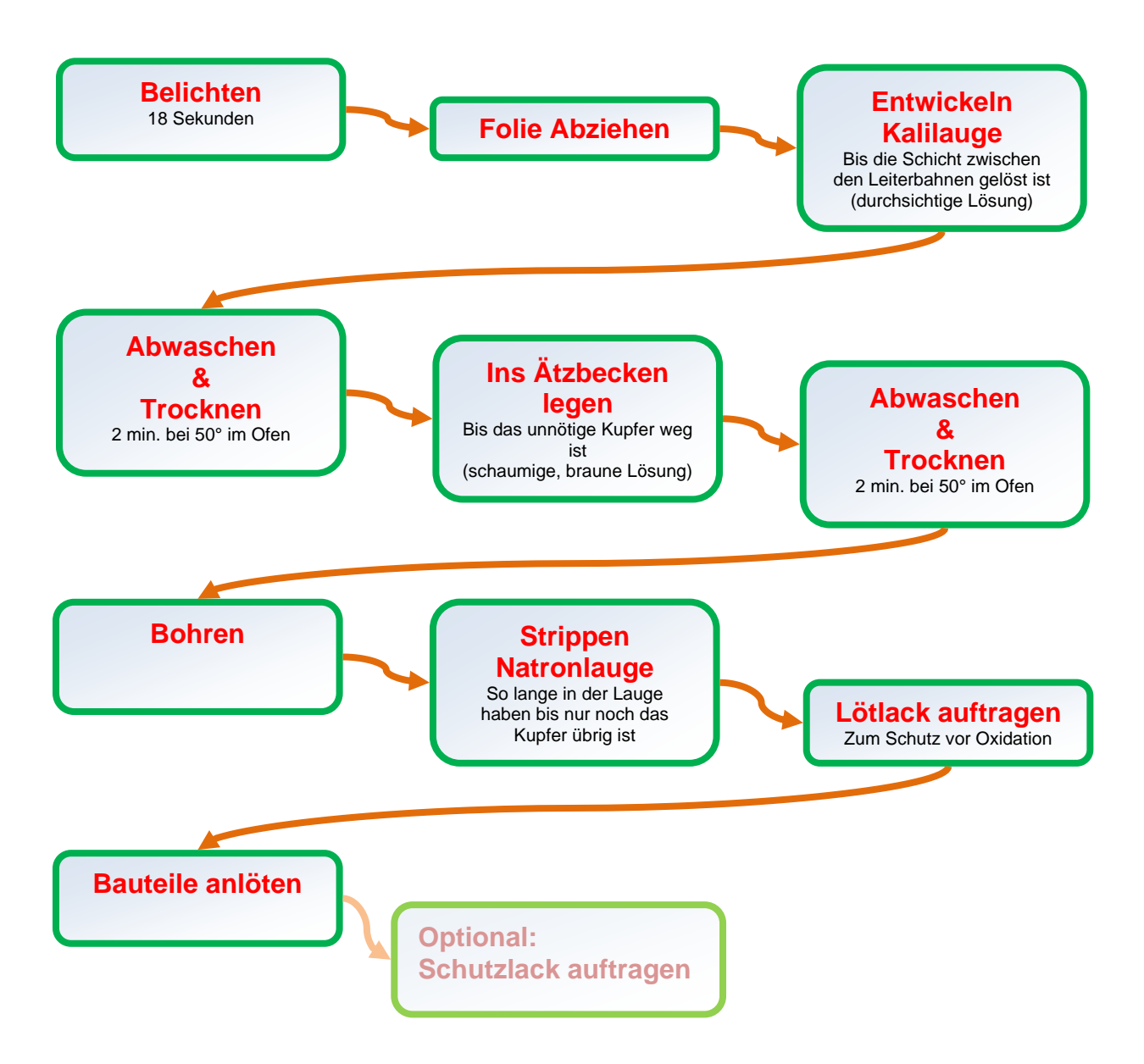